# **SAS 9.2 telepítése Win7 alatt**

Soltész Gábor 2010. 08. 16.

## **Tartalom**

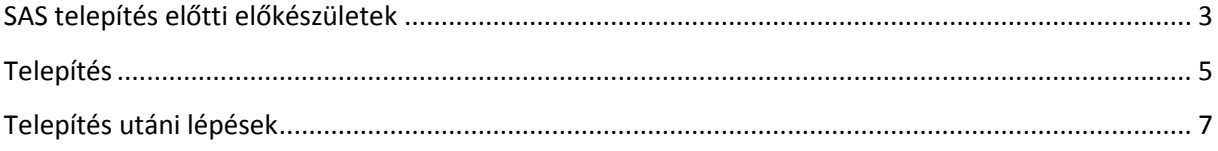

## <span id="page-2-0"></span>**SAS telepítés előtti előkészületek**

- Adminisztrátori jogosultságok Win7 esetén könnyen ellenőrizhető, ha megjelenik a (Disk Manager) jobb klikk a (My Computer)-n majd válasszuk a (Manage) opciót és a kapott ablakban a (Disk Manager)-t. Ha nem vagy adminisztrátor nem fogod látni ezt az opciót.
- Anti-virus szoftver kikapcsolása a telepítés idejére
- Számítógép név nem tartalmazhat gondolatjelet és speciális karaktereket sem.
- A windows jelszónak legalább 6 hosszúnak kell lenni.
- Remote Browser Server telepítése <http://support.sas.com/resources/thirdpartysupport/v92m3/browsers.html>

### RBS letöltése:

[http://www.sas.com/apps/demosdownloads/rembs\\_PROD\\_\\_sysdep.jsp?packageID=000695](http://www.sas.com/apps/demosdownloads/rembs_PROD__sysdep.jsp?packageID=000695&jmpflag=N) [&jmpflag=N](http://www.sas.com/apps/demosdownloads/rembs_PROD__sysdep.jsp?packageID=000695&jmpflag=N)

 SAS System Viewer (Win 9x, Win 2000 Win NT esetén) [http://www.sas.com/apps/demosdownloads/sassysview\\_PROD\\_8.2\\_sysdep.jsp?packageID=](http://www.sas.com/apps/demosdownloads/sassysview_PROD_8.2_sysdep.jsp?packageID=000176) [000176](http://www.sas.com/apps/demosdownloads/sassysview_PROD_8.2_sysdep.jsp?packageID=000176)

SAS System Viewer (előzőnél frissebb Windows változatok esetén) <http://support.sas.com/resources/sysreq/hosts/pc/> (Kihagyható, mert a Calculus a TS1M3 release-t kapta meg, ami támogatott)

Hosts megadása

c:\Windows\System32\drivers\etc\ könyvtárban található hosts fájlt kell módosítani. Ehhez el kell indítani egy notepad-t (rendszergazdaként!!!)

A fájl az alábbiakat tartalmazza

# localhost name resolution is handled within DNS itself.

127.0.0.1 localhost

::1 localhost

Az utolsó sor után fel kell venni a saját gépedet. A nevét a Control Panel\System and Security\System alatt találod. Írd be az alábbi sort:

127.0.0.1 <lde a saját géped nevét írd>

pld: 127.0.0.1 anna • IPv6 kikapcsolása

Remélhetőleg ez nem befolyásolja a polygonos kapcsolatokat.

Win7 alatt:

Control Panel\Network and Internet\Network and Sharing Center

Bal fülön: Change adapter settings

Itt ki kell választani az aktív hálózati adaptereket (WLAN és LAN vagy ha egyéb is van pld VPN akkor az is)

jobb klikk a LAN adapteren / Tulajdonságok / a megjelenő listából ki kell venni az IPv6 protokolt.

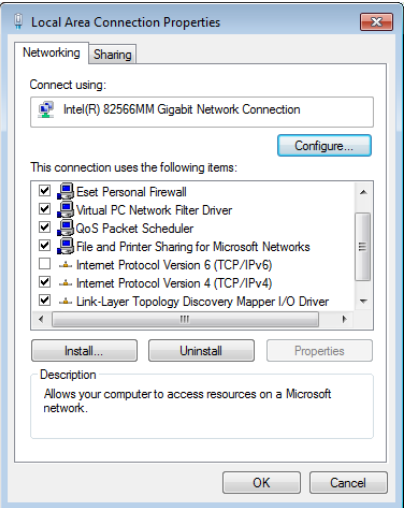

Az előző lépést az összes adapteren végre kell hajtani.

Port ellenőrzése

start menü / futtatás / cmd (enter) A megjelenő parancssori ablakba írd be az alábbi parancsot: netstat –a (enter) A megjelenő listában ellenőrizd, hogy szerepel e a 8561 port. Remélhetőleg nem. Ha igen, akkor keress egy szabad portot 8561-től felfelé haladva. Az első lehetségest írd fel egy lapra. Ez még kell a későbbiekben.

## <span id="page-4-0"></span>**Telepítés**

- A SAS Software depoból el kell indítani a sas telepítőt (rendszergazdaként!!!)
- Elindul a SAS Deployment Wizard
- Válaszd a Install SAS Software és Config SAS Software menüpontokat majd Tovább
- Válaszd ki a telepíteni kívánt Modulokat, esetedben "SAS Enterprise Miner One mashine"
- Megjelenik a lista, amik települni fognak.

Itt bajban vagyok, mert nem tudom a config lépései mikor jönnek, mivel én külön telepítettem. Így kérlek olvasd végig a lépéseket és, ha megjelenik a megfelelő képernyő, akkor tudni fogod hol keresd a beállításokat.

Miner configuráció

(angol doksi [http://support.sas.com/documentation/cdl/en/bisuug/61234/PDF/default/bisuug.pdf\)](http://support.sas.com/documentation/cdl/en/bisuug/61234/PDF/default/bisuug.pdf)

- nyelvek kiválasztása
- Single-User mode kiválasztása
- Az alábbi ábra mutatja, hogy Lev1 esetén a használt port 8561. Nézd meg a lapot amire felírtad a portot korbban és az utolsó számjegynek megfelelő szintet válaszd a legördülő menüben. A könyvtár helyét nem változtasd!

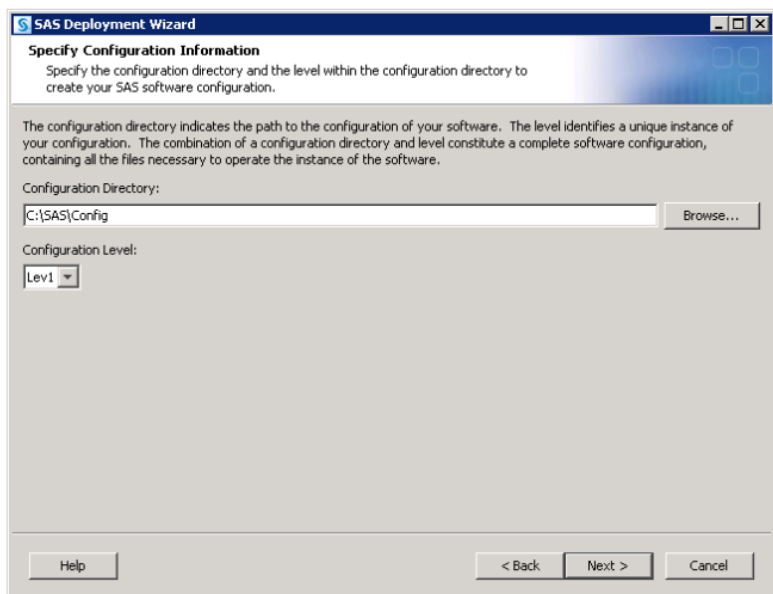

- Következő képernyő USERID-t hagyd változatlanul (eredetileg a formátuma: GÉPED\_NEVE\WIN\_AZONOSÍTÓ) Jelszónak add meg a win-es jelszavadat.
- Host name: localhost Port:25 sender e-mail: sas@<gep\_neved> recipient e-mail: admin@<gep\_neved>

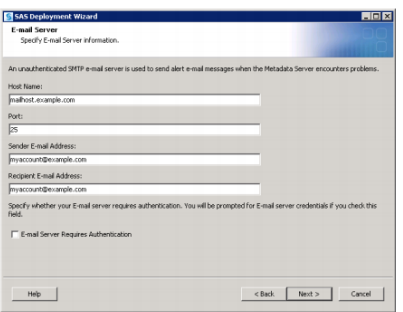

- Ezek után megjelenik egy képernyő, ahol a start gombbal el kell indítani a modulok telepítését.
- Ez nagyon sokáig tart és az elején nem fontos nézni, de amikor a Config kezdődik, akkor érdemes, mert ha vmi baj van, akkor az elején elszáll egy hibaüzenettel. Általában ez a MetaServer Config közben szokott megtörténni.

Ha a fenti lépéseket végrehajtottad, akkor elvileg minden modul sikeresen fog települni.

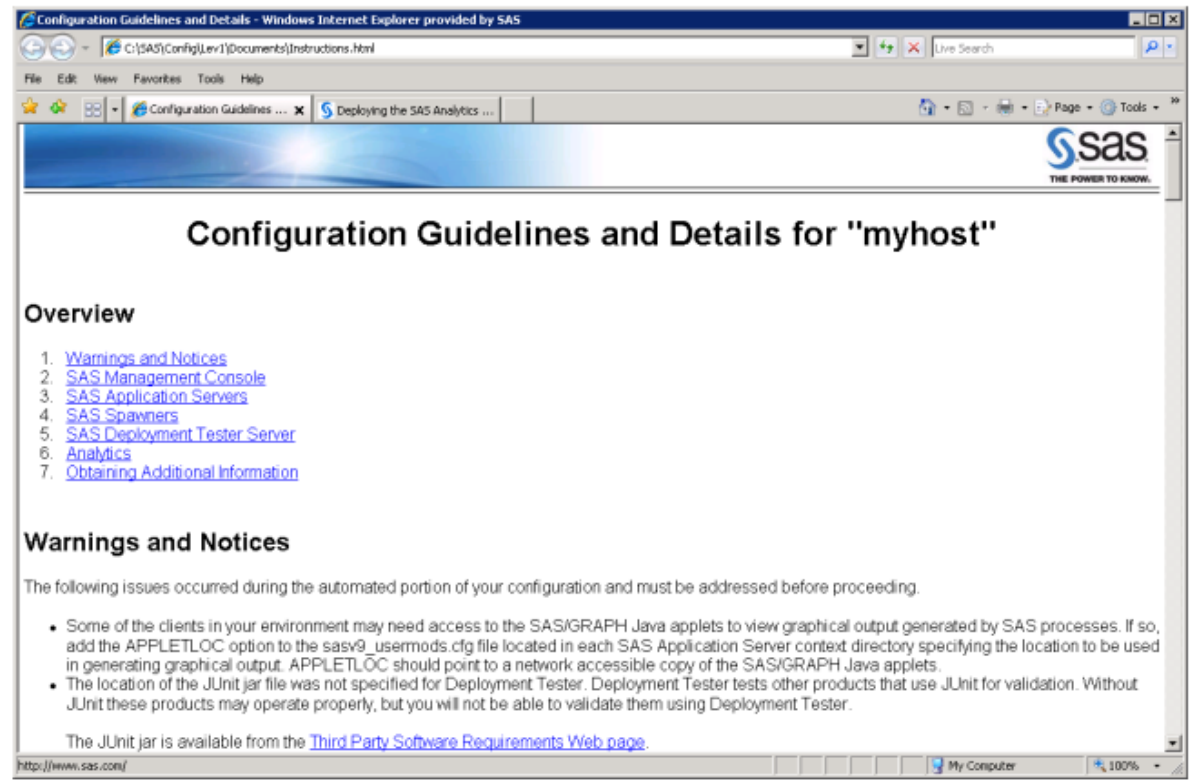

Sikeres telepítéskor az alábbi képernyő jelenik meg.

## <span id="page-6-0"></span>**Telepítés utáni lépések**

- Indítsd el a SAS Management Console-t (SMC) (Start / Programok / SAS / SMC) A felhasználónév: sasadm@saspw Jelszó: a windows alatti jelszó
- Ezek után nyisd meg a C:/SAS/EMiner/Lev1/Documents/Instructions.html fájlt. Az alábbi ábra mutatja, hogy az RMI Registry port a 6411 **Analytics**

#### **SAS Analytics Platform**

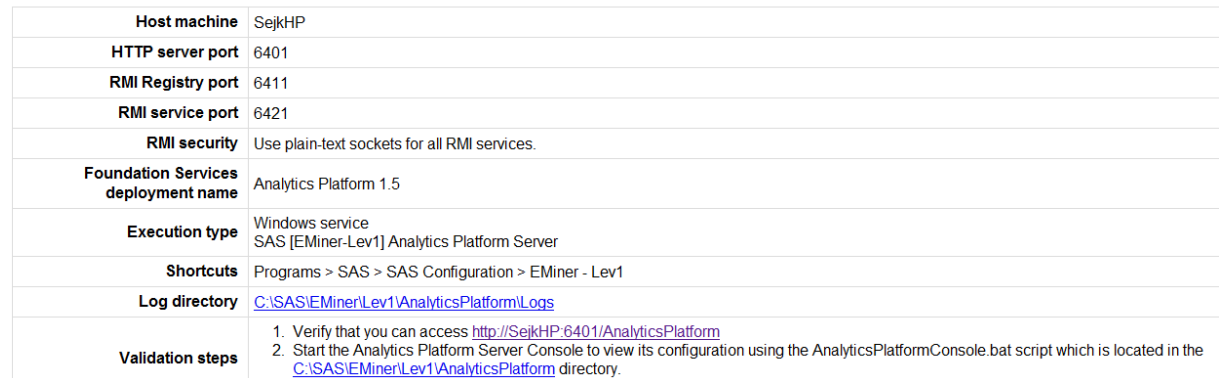

 Ellenőrizzük, hogy a 6411-es porton figyel e a szerver start menü / futtatás / cmd (enter) Írjuk be, hogy: telnet <gep\_nev> 6411 (enter)

Ha nem kapunk üzenetet csak egy fekete képernyőt, akkor helyes a beállítás.

 Ezek után elindíthatjuk az EM-t. Start menü / programok / sas / Analytics / SAS EM 6.1

User name: <gep\_nev>\<windows\_felhasznalonev> jelszo:<windows\_jelszo> szerver: localhost:6411

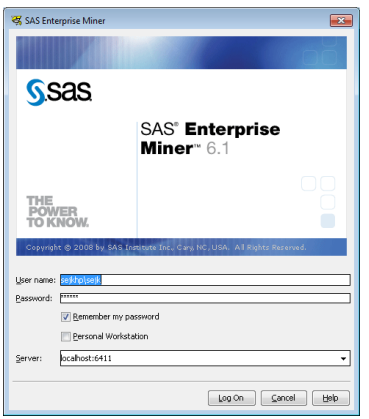

Ha mindent jól csináltunk megjelenik az EM nyitóablaka.

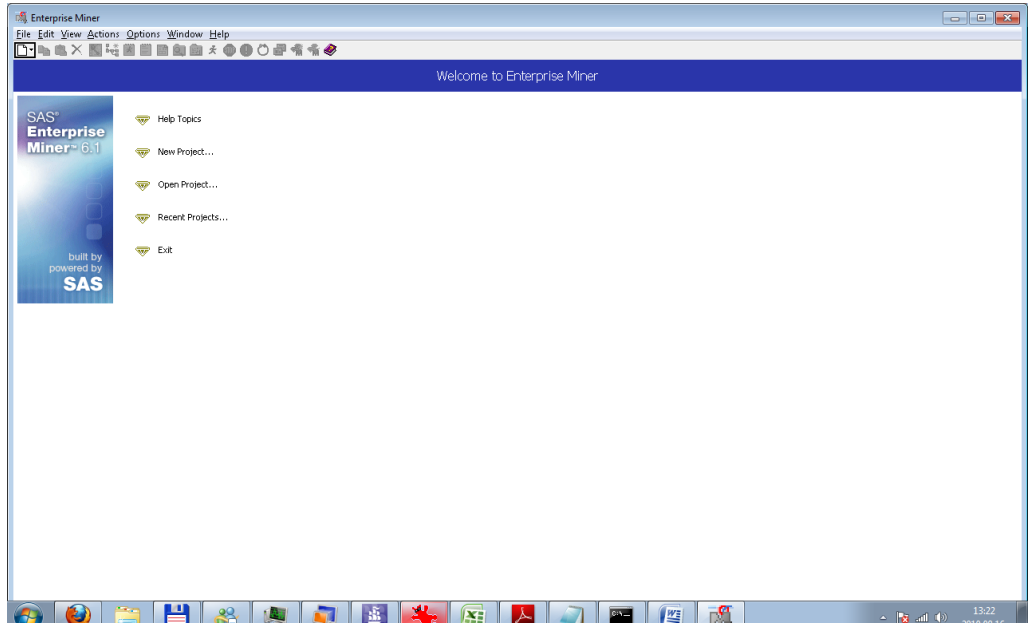